## **CHAMPLAIN COLLEGE**

### **How to terminate/end job in Workday**

If you have students that are no longer working for you please follow the below process to end their position.

There are 3 current situations that your student can have. If you do not know if you student has other jobs you will want to start at step 1. Workday will give you an error if that step will not work and you can continue on to step 2 or step 3 if necessary

#### **1. The student only has one job and it reports to you.**

In this case you can go to the related actions off the student  $-$  job change and terminate

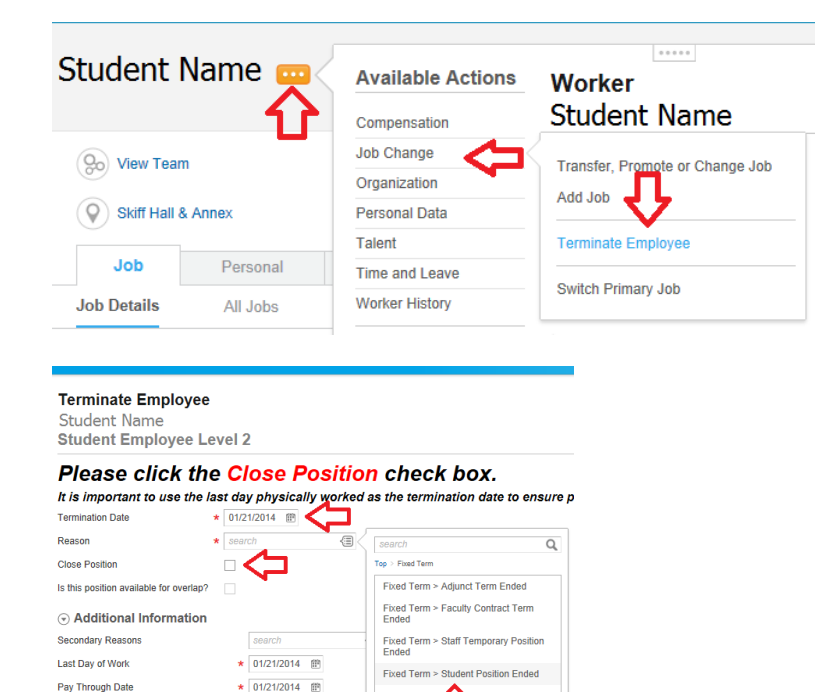

口

If your student does have multiple jobs you will get the below error: You will need to move on to step 2 or 3 now.

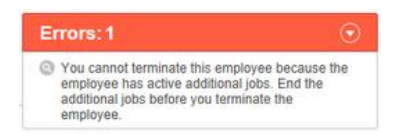

 $\begin{array}{c} \begin{array}{c} \begin{array}{c} \end{array} \\ \begin{array}{c} \end{array} \end{array} \end{array} \end{array} \begin{array}{c} \begin{array}{c} \end{array} \end{array}$ 

**Resignation Date** 

### **2. The Student has multiple jobs and the position that reports to you is NOT considered their primary position.**

In this case you will just need to End the Additional Job. To complete this you can go to the related actions off the student – job change and End Additional Job

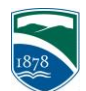

# **CHAMPLAIN COLLEGE**

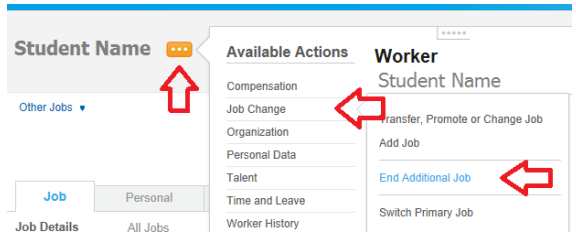

#### **3. The Student has multiple jobs and the position that reports to you is considered their primary position.**

In this case you will need to switch their primary job first - you can go to the related actions off the student – job change and Switch Primary Job. This will require an approval. When you are switching the primary job please make sure the put the effective date as the beginning of the pay period date (Ex. 12/29, 1/12, 1/26)

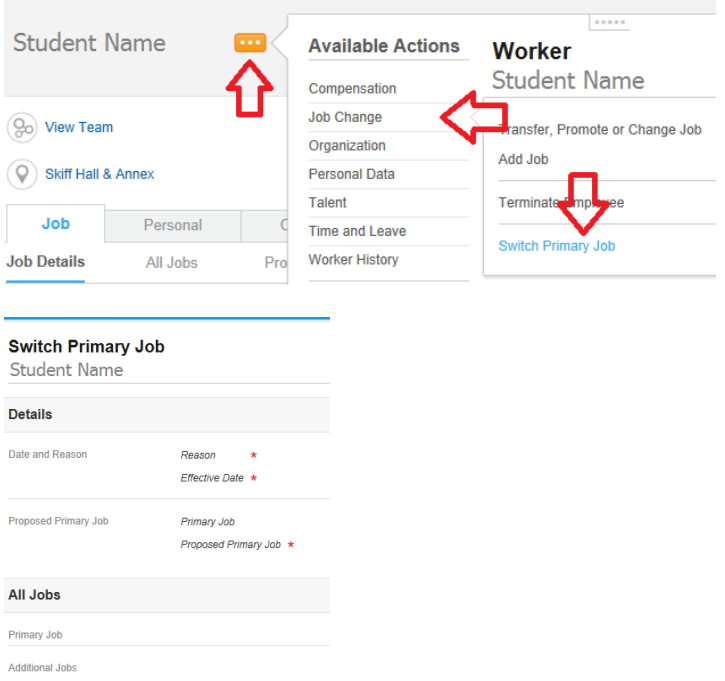

After completing the switch primary job you will then need to end the job of your student.

To do this you can go to the related actions off the student – job change and End Additional Job

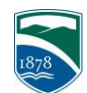